# 信州くらしのマップによる土砂災害 警戒区域等の確認方法

**・使用方法**

 $\overline{\phantom{a}}$ 

#### **1.佐久建設事務所から信州くらしのマップを選択していただくと外部ページの信州くらしのマップが 開きます。**

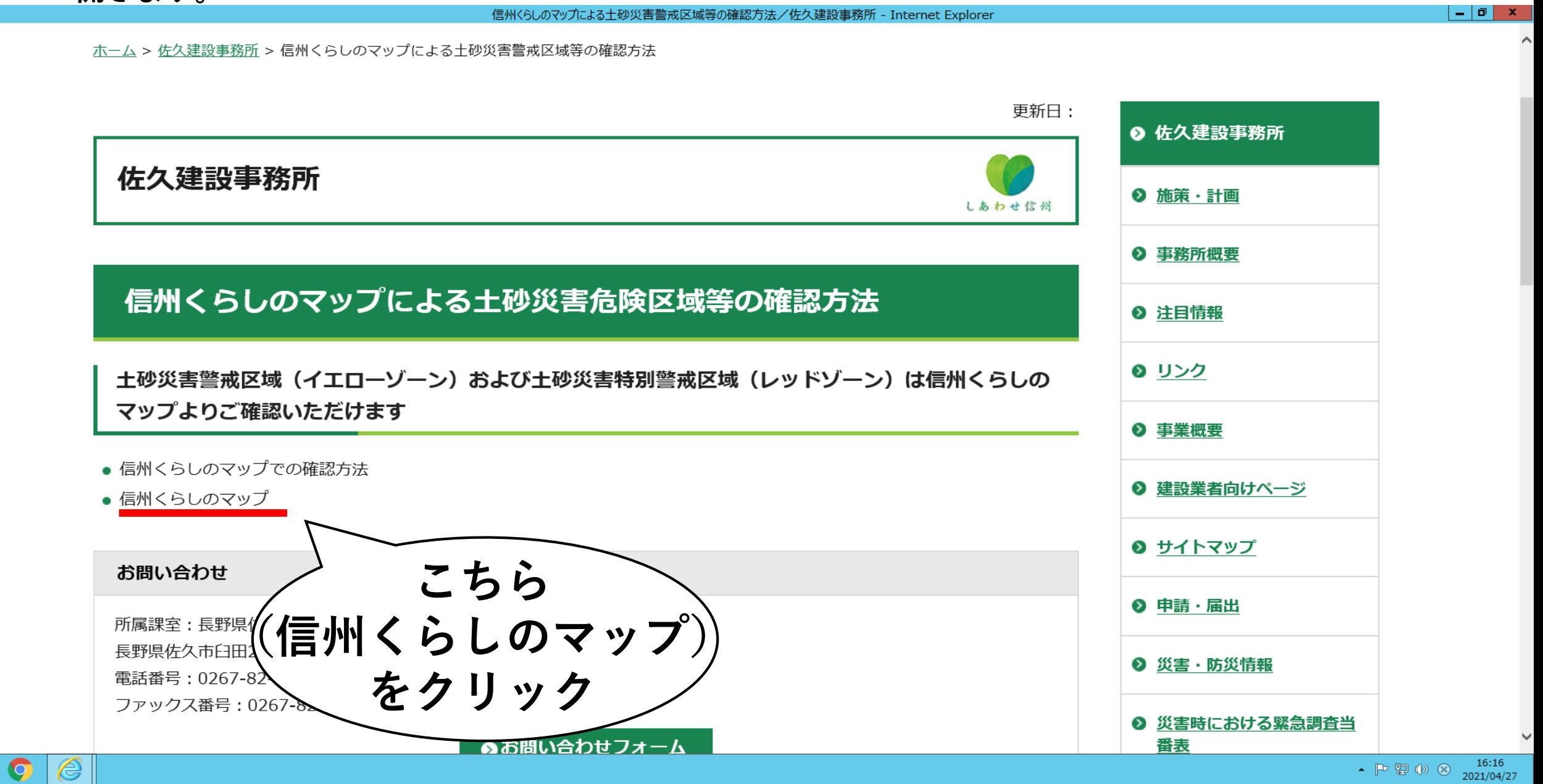

### **2.信州くらしのマップのトップページより「防災」を選択してください。**

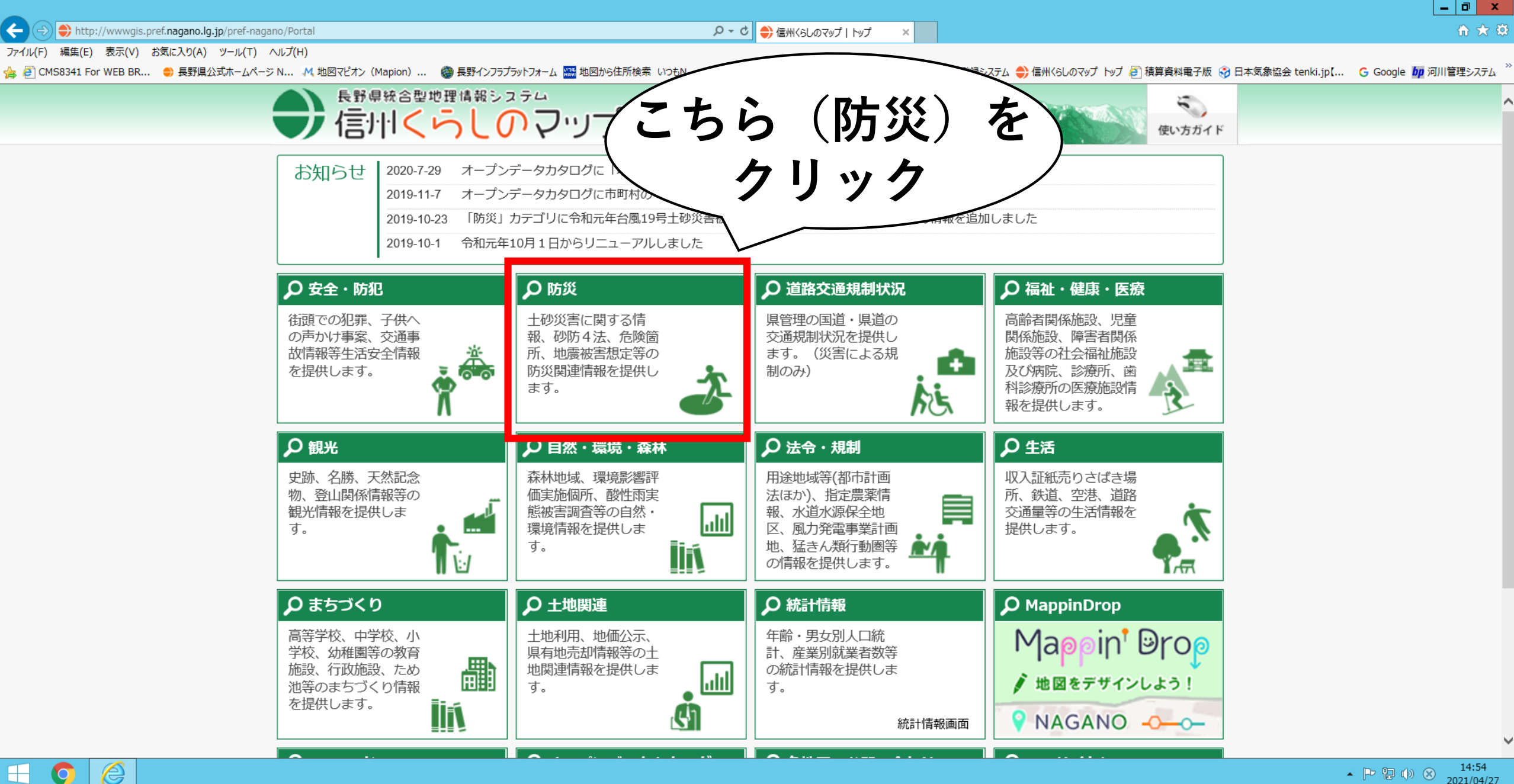

## **3.マップ選択がでますのでこちらも「防災」を選択してください。**

æ

O

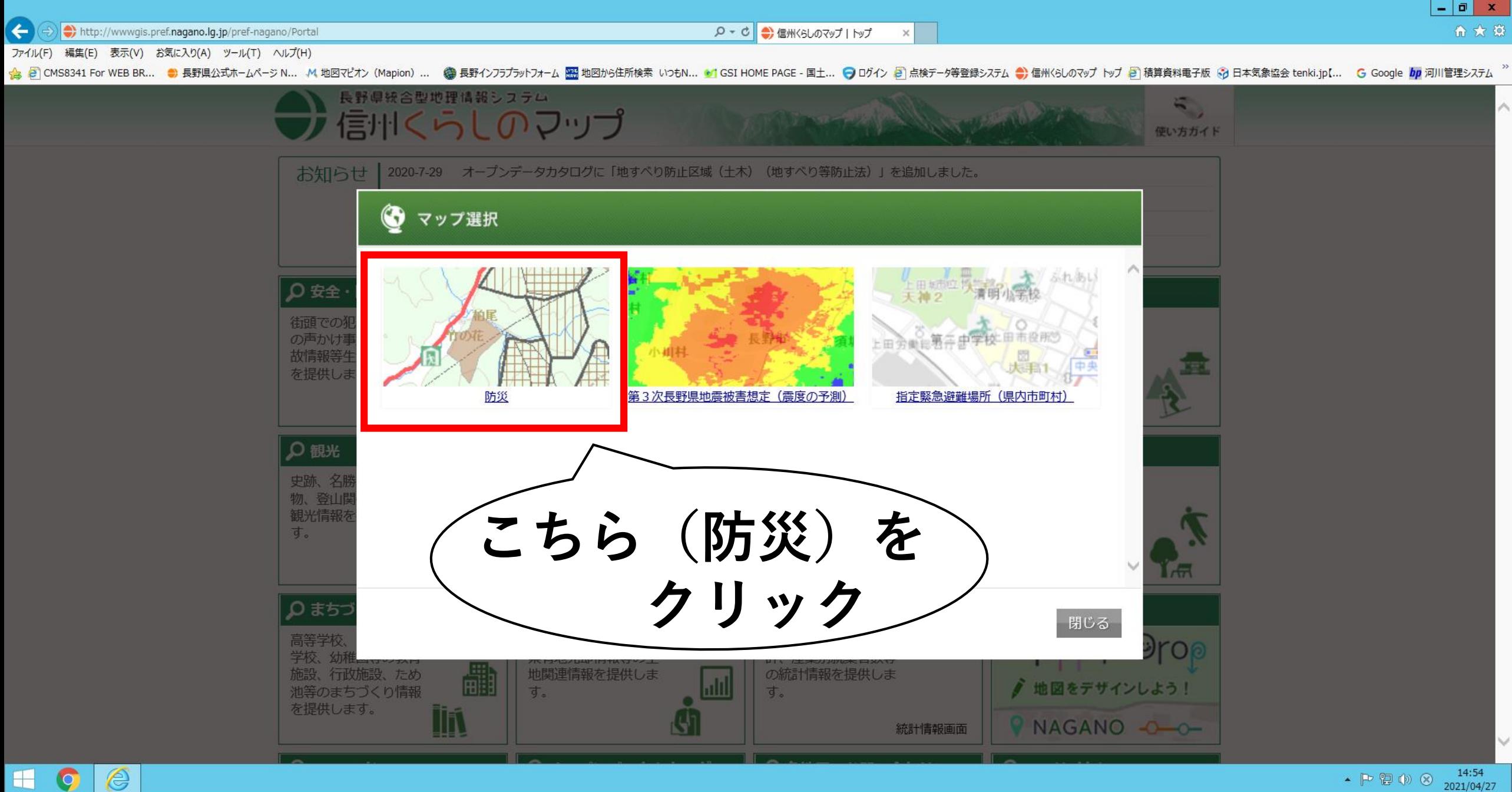

#### **4.利用規約をご確認の上、ページ下部の「同意する」を選択してください。 ※同意しないを選択しますとトップページに戻ってしまいご使用になれません。**

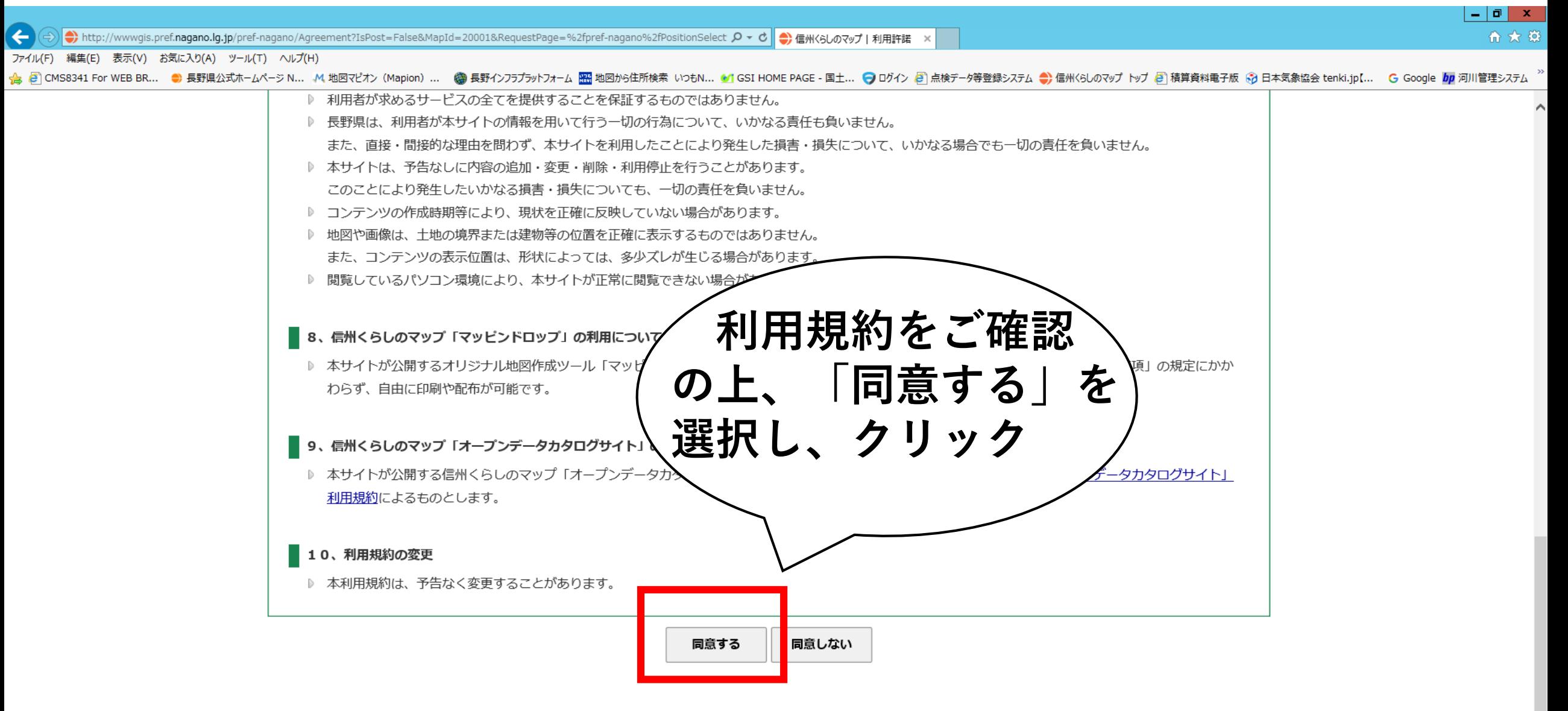

Copyright 2014 NAGANO PREFECTURE All Rights Reserved.

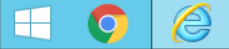

#### **5.確認したい住所を入力していただくか、地図から直接検索してください。**

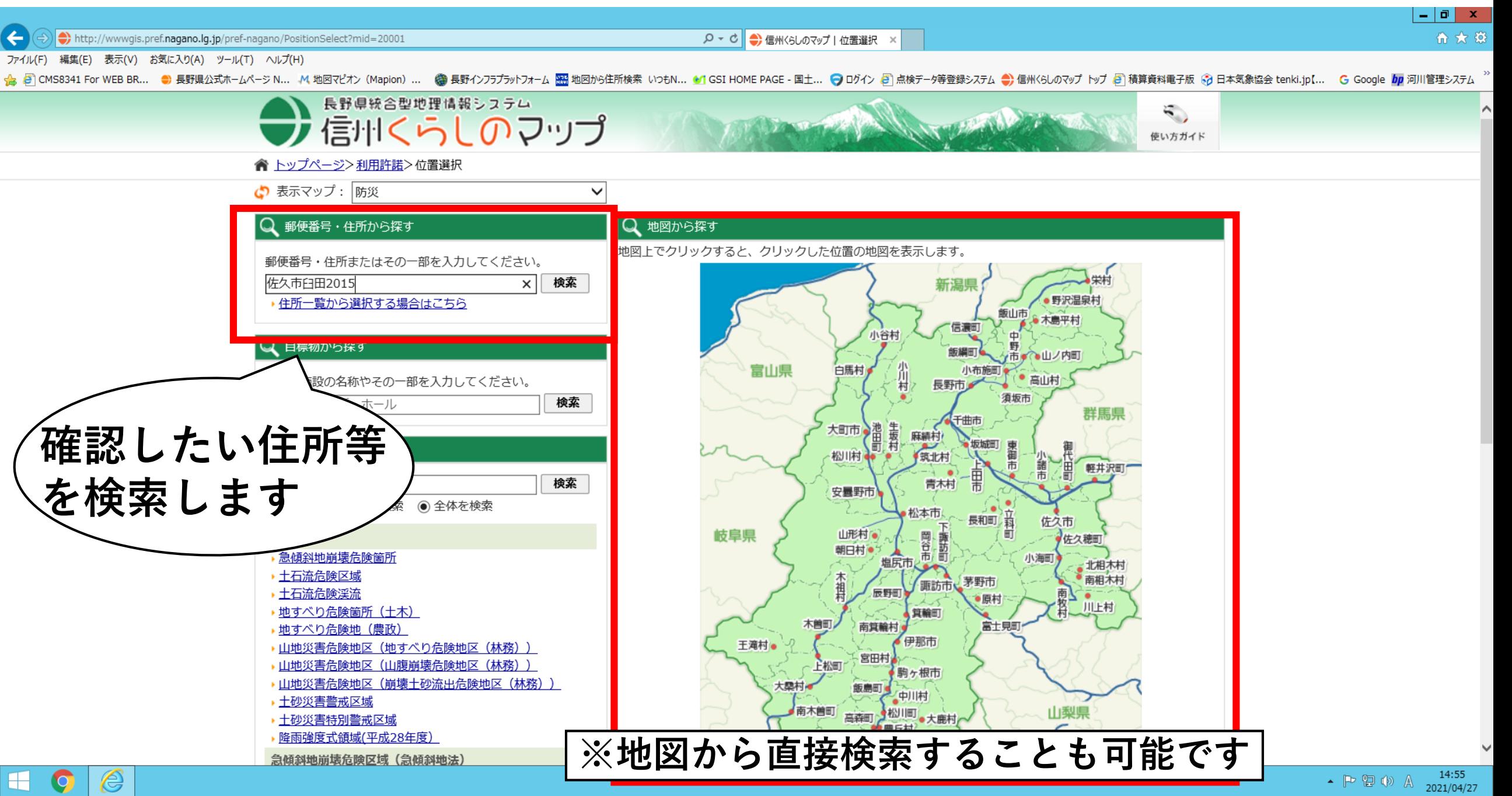

**6.検索した住所が「+」で表示されますので確認したい情報を画面左側の「表示切替」から選択してください。 検索したい情報をチェックしていただくと地図に表示されるので該当してるか確認してください。**

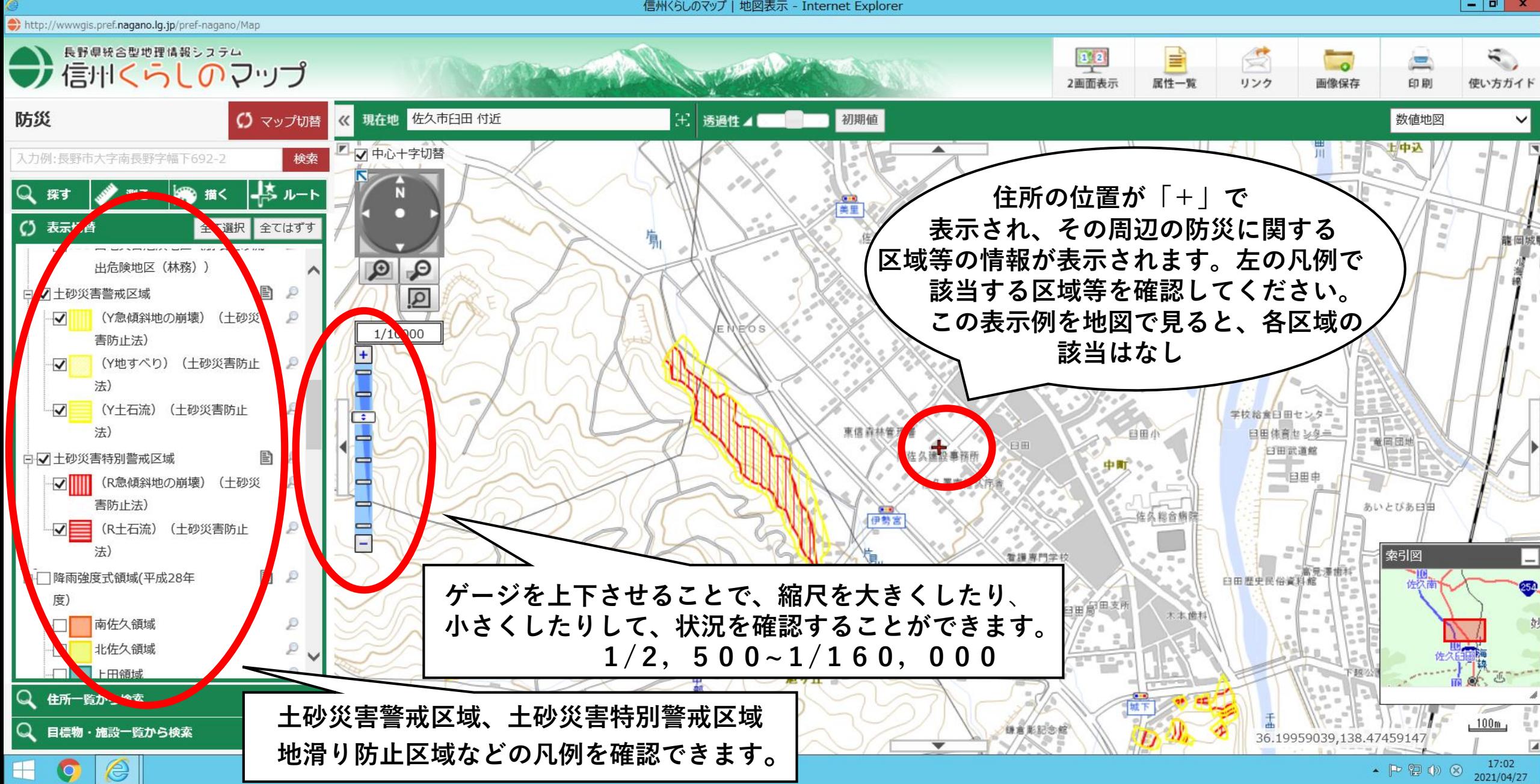